# **LINDY**  $\overline{\phantom{a}}$ **COMPUTER CONNECTION TECHNOLOGY**

# **Low Profile 32-Bit PCI 4 Port Serial Card (16C950 128FIFO)**

**User Manual**  *English* 

FC CE

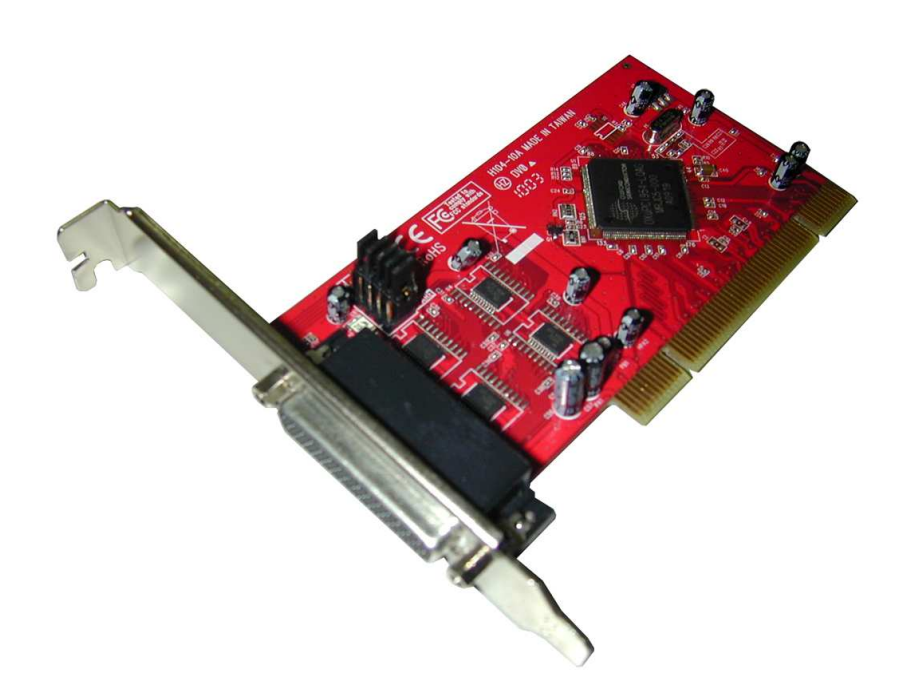

**LINDY No. 51274** 

**www.lindy.com** 

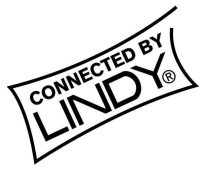

**© LINDY ELECTRONICS LIMITED & LINDY-ELEKTRONIK GMBH - FIRST EDITION (February 2010)**

## **Introduction**

This PCI Host Adapter is a PCI controller board which can upgrade your desktop computer to provide multiple RS232 (UART) ports.

The board supports a 32-bit 33 MHz PCI bus revision 3.0, RS232 transfer rate of 920 Kbps.

The low profile form factor can support both low profile and standard expansion slots.

It comes with drivers for Windows 98, ME, 2000, NT4.0, XP, VISTA &7.

# **Features**

#### **PCI Interface**

- Compliant with PCI Specification, revision 3.0 and PCI Power Management Specification 1.1
- 32 Bit/33MHz fully compliant PCI host interface
- 3.3V Operation
- **Low Profile PCI Form Factor**
- **Includes low profile & regular size PCI brackets**

#### **RS232 (UART) Serial Port**

- Multiple 16C950 high-performance RS232 UART DB9 channels
- Superset and backward compatible to 16C550, 16C650, 16C750 and 16C850
- 128-byte FIFO per transmitter and receiver
- Supports 5V DC output on Pin9 of each DB9 connector (Total 2A, 5V DC supply from the card) for POS application
- 5V DC output can be individually enabled / disabled for each DB9 Port
- **Supports data transfer rate up to 920 Kbps**
- 128 Rx interrupt thresholds
- 128 Tx interrupt thresholds
- 128 flow control thresholds
- Supports Windows 98, ME, 2000, NT4.0, XP, VISTA, 7 and Linux

# **Package Contents**

- RS232 PCI Adapter Card
- **This manual**
- **Low Profile & Standard PCI Brackets**
- Driver CD
- **Breakout cable (for 4 Port and 8 Port cards only)**

# **5V Jumper Settings for each RS232 Port**

- DC5V on Pin9 of DB9 Connector = **5V** Short
- Normal RI function on Pin9 of DB9 Connector = **RI** Short

# **Installation**

After driver installation, for proper operation, please setup the correct Data Rate to 14.745MHz frequency or by automatic frequency detection

#### **Windows 2000 / XP installation**

- 1. Power off the system. Remove the case covers and carefully insert the PCI Card into an available PCI slot.
- 2. Replace the case covers, power up the system, and insert the driver CD into your CD-ROM/DVD drive.
- 3. Windows will display the Found New Hardware Wizard, Click **Next**.
- 4. Select **Search for a suitable driver for my device (Recommended)** and click **Next**. Make sure the Driver CD is in your CD-ROM/DVD.
- 5. Ensure **Specify a location** is checked and click **Next**.
- 6. Type in **E:\** (where **'E'** refers to your CD-ROM/DVD drive ) and click **Browse**.
- 7. Specify the driver location, e.g. **E**:\**PCI IO Host \OXmPCI \Windows**, and click **OK**.
- 8. When the wizard indicates that it has found a driver for the device click **Next, t**hen click **Finish**.
- 9. Repeat Steps 3 8 until all the relevant files have been installed.

#### **Verifying correct installation (Windows 2000 and XP)**

Follow the instructions in this section to verify that the controller was installed correctly.

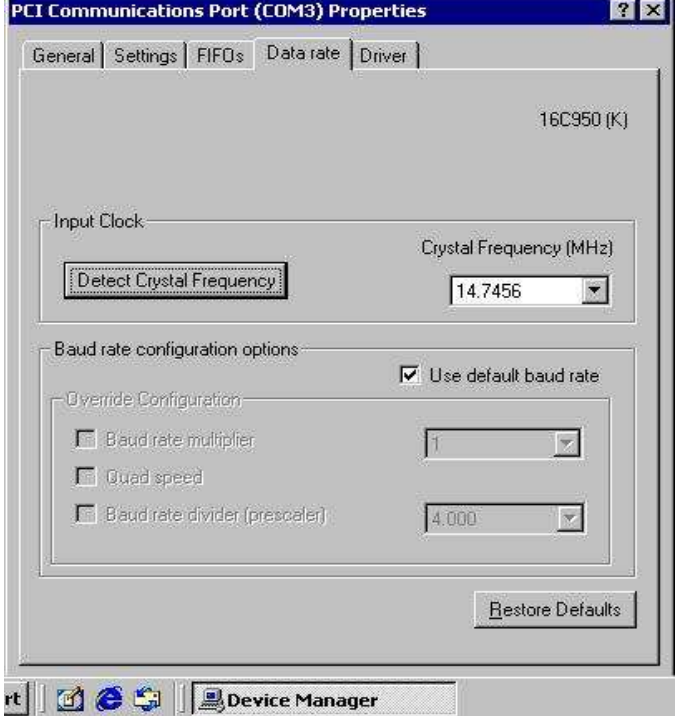

- 1. Click **Start** and then select **Control Panel**. Double click **System** then select the **Hardware** tab. Click on the **Device Manager** button.
- 2. Double click **Multifunction adapters.** If there is no yellow "**!**" or "**?**" in front of

# **OX16PCI954 PCI UARTs**

#### **OX16PCI95x PCI bridge**

the driver has been installed correctly.

3. Double click **Ports**, if there is no yellow "**!**" or "**?**" in front of

**PCI Communications Port (COM3)** 

 **PCI Communications Port (COM4)** 

- **PCI Communications Port (COM5)**
- **PCI Communications Port (COM6)**

the driver has been installed correctly.

- 4. To view information about the devices attached to the controller, right click the **PCI Communications Port (COM3)** and select **Properties** from the context menu.
- 5. Select the tab labeled **Data rate**. Select **Crystal Frequency** at **14.745MHz** or select **Detect Crystal Frequency** for automatic selection.
- 6. Select **Use default baud rate** under **Baud rate configuration options**.
- 7. Repeat Step 4 6 for the setting of **COM4, COM5** and **COM6**.

#### **Windows 98 / ME installation**

- 1. Power off the system. Remove the case covers and carefully insert the PCI Card into an available PCI slot. Replace the covers and power up the system.
- 2. The Hardware wizard will display the **Found New Hardware Wizard**. Select **Specify the location of the driver (Advanced)** and insert the driver CD into your CD-ROM/DVD drive. Click **Next**.
- 3. Make sure the **Search for the best driver for your device (Recommended)**, and **Specify a location** options are both selected, uncheck the other boxes, and type in E:\ (If your CD-ROM/DVD is E:\) and click **Browse**.
- 4. Specify the driver location, example **E**:\**PCI IO Host \OXmPCI\Windows.** Click **OK**, and click **Next**. (If your CD-ROM/DVD drive is E:)
- 5. When the wizard indicates that it found a driver for the device, click **Next**. Then click **Finish** to exit the wizard.
- 6. Repeat Steps 2 5 until all the relevant files have been installed.
- 7. When the driver installation is complete, remove the driver CD and click **Yes** to restart your computer.

#### **Verifying installation (Windows 98 and ME)**

Follow the instructions in this section to verify that the controller was installed correctly.

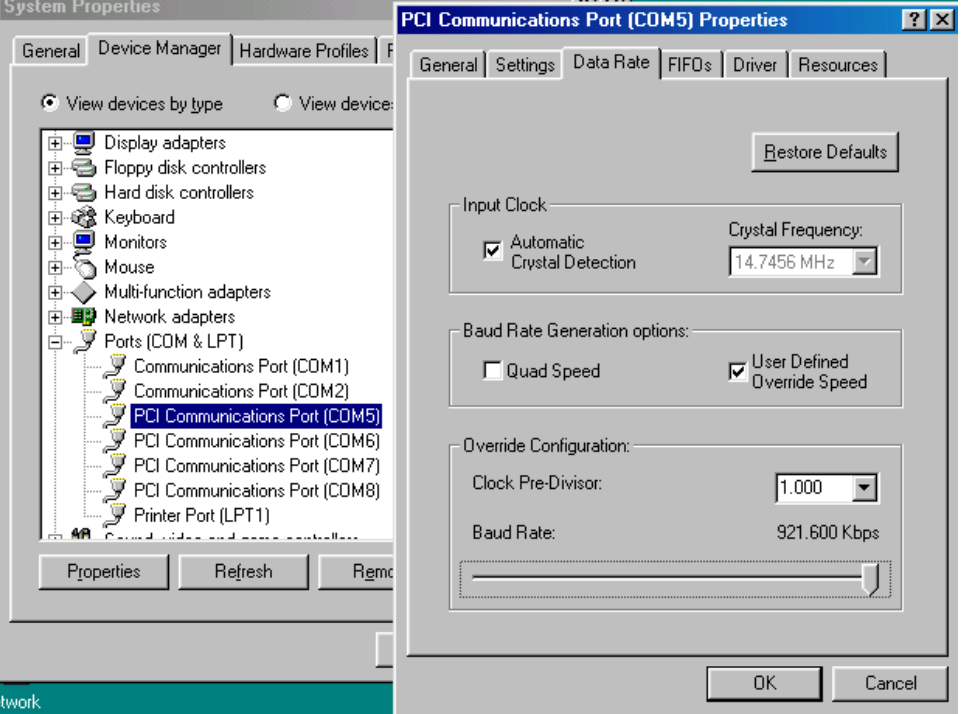

- 1. Right click on the **My Computer** icon, select **Properties**, left click on the **Device Manager** tab.
- 2. Double click **Multifunction adapters**, If there is no yellow "**!**" or "**?**" in front of **OX16PCI954 PCI UARTs**

### **OX16PCI95x PCI bridge**

the driver has been installed correctly.

3. Double click **Ports**, If there is no yellow "**!**" or "**?**" in front of

**PCI Communications Port (COM3)** 

 **PCI Communications Port (COM4)** 

- **PCI Communications Port (COM5)**
- **PCI Communications Port (COM6)**

the driver has been installed correctly.

- 4. To view information about the devices attached to the controller, right click the **PCI Communications Port (COM3)** and select **Properties** from the context menu.
- 5. Select the tab labeled **Data Rate**. Select **Crystal Frequency** at **14.7456MHz** or Select **Automatic Crystal Detection** for automatic selecttion.
- 6. Select **User Defined Override Speed** under **Baud Rate Generation options**.
- 7. Drag the speed bar to the correct baud rate.
- 8. Repeat steps 4-7 for the settings of **COM4, COM5** and **COM6**.

#### **Windows NT4.0 installation**

- 1. Power up the system, and insert the driver CD into your CD-ROM/DVD drive.
- 2. Browse the driver CD, and specify the driver location, example:
	- **E**:\**PCI IO Host\OXmPCI \Windows exe \NT4\_Serial.**
- 3. Double click on the **Install\_Serial** icon.
- 4. The wizard will display **Windows NT4 Device Installer**. Click **Next**.
- 5. The wizard will display **OxSer.INF.** Select **Install** and click **Next** then **Yes**
- 9. When the wizard displays **The operation was completed successfully and the driver has been started**, click **Exit**.

#### **Verifying installation (Windows NT4.0)**

Follow the instructions in this section to verify that the controller was installed correctly.

- 1. Right click on the **Start** icon. Select **Settings** then **Control Panel**.
- 2. Double click **Ports** and select **COM** Port, example "COM3".

The driver has started correctly.

#### **LINUX Installation Procedures**

For Linux Kernel 2.4.18 and above (including RedHat V8.0), IO-104 serial ports can be automatically detected and installed. The following descriptions show the necessary steps to double check that the IO-104 serial ports have been configured correctly by the Linux platform:

1. Plug in the IO-104 card and start the system. After boot up, log in as supervisor, or use 'su' as shown below:

[test@lnx test]\$ su Password:

2. Check the PCI device status:

[root@lnx test]# lspci -v

....

 00:0d.0 Serial controller: Oxford Semiconductor Ltd OX16PCI954 (Quad 16950 UART function 0 (prog-if 06 [16950]) Subsystem: Oxford Semiconductor Ltd: Unknown device 0000 Flags: medium devsel, IRQ 9 I/O ports at c400 [size=32] Memory at dfffc000 (32-bit, non-prefetchable) [size=4K] I/O ports at c000 [size=32] Memory at dfffb000 (32-bit, non-prefetchable) [size=4K] Capabilities: [40] Power Management version 2 ....

If output of the lspci -v shows something like above, your PCI IO-104 card has been correctly detected by the system.

3. Next we will check that the available serial ports reside in the system:

 [root@lnx test]# more /proc/tty/driver/serial serinfo:1.0 driver revision: 0: uart:16550A port:000003F8 irq:4 tx:0 rx:0 1: uart:16550A port:000002F8 irq:3 tx:0 rx:0 2: uart:16450 port:0000CC00 irq:9 tx:0 rx:0 3: uart:16450 port:0000CC08 irq:9 tx:0 rx:0 4: uart:16C950/954 port:0000C400 irq:9 tx:0 rx:0 5: uart:16C950/954 port:0000C408 irq:9 tx:0 rx:0 6: uart:16C950/954 port:0000C410 irq:9 tx:0 rx:0 7: uart:16C950/954 port:0000C418 irq:9 tx:0 rx:0 [root@lnx test]#

Listed as the UART 4~7 now are the serial ports from IO-104, and are assigned as ttyS4 ~ ttyS7. The number may vary depending upon how many serial ports you have originally installed.

The four IO-104 UARTs are now ready to use.

#### **MS-DOS installation**

This is a DOS command line program that sets the PCI IO card's UART/parallel address to available COM/LPT ports.

To start the setup automatically, add **SETIO.EXE** to autoexec.bat file and copy **SETIO.EXE** to c:\. Simply delete the **SETIO.EXE** line in the autoexec.bat file if you later decide not to run it automatically.

To run the program manually, after bootup, type **SETIO** at the command prompt and hit enter key.

Usage: setio [/option]

#### Options:

- none :no parameters, set up system COM/LPT ports Set PCIIO card's uart/parallel ports to available COM/LPT slots.
- /u  $x$  : set uart starting address,  $x=io$  address in hex. Assign uarts' starting address before setting up the COM ports. eg. c:\>setio /u c400
- /c :show card's config. info. Display card's PCI bus information, IRQ, its port address and mapping to system COM/LPT.
- /s :show seg40 system resources. Show system COM/LPT ports' address.
- /h, /?:display help message.

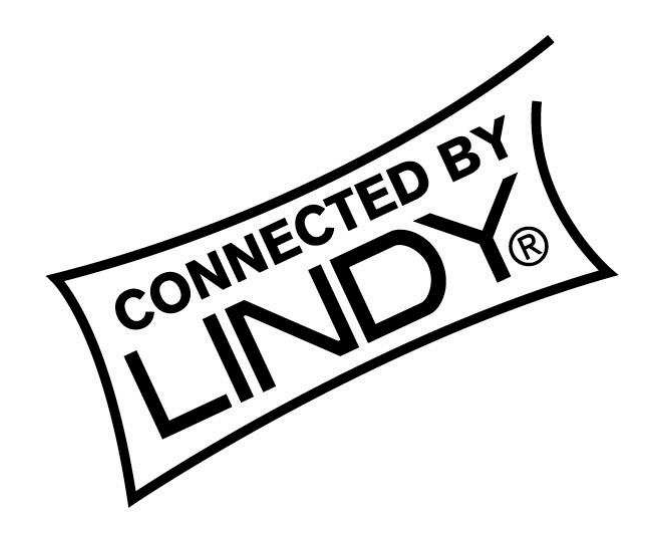

# FC CE

This device complies with Part 15 of the FCC Rules. Operation is subject to the following two conditions: (1) this device may not cause harmful interference, and (2) this device must accept any interference received, including interference that may cause undesired operations.